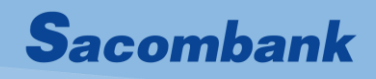

# Tài liệu hướng dẫn sử dụng

# TOKEN NÂNG CAO

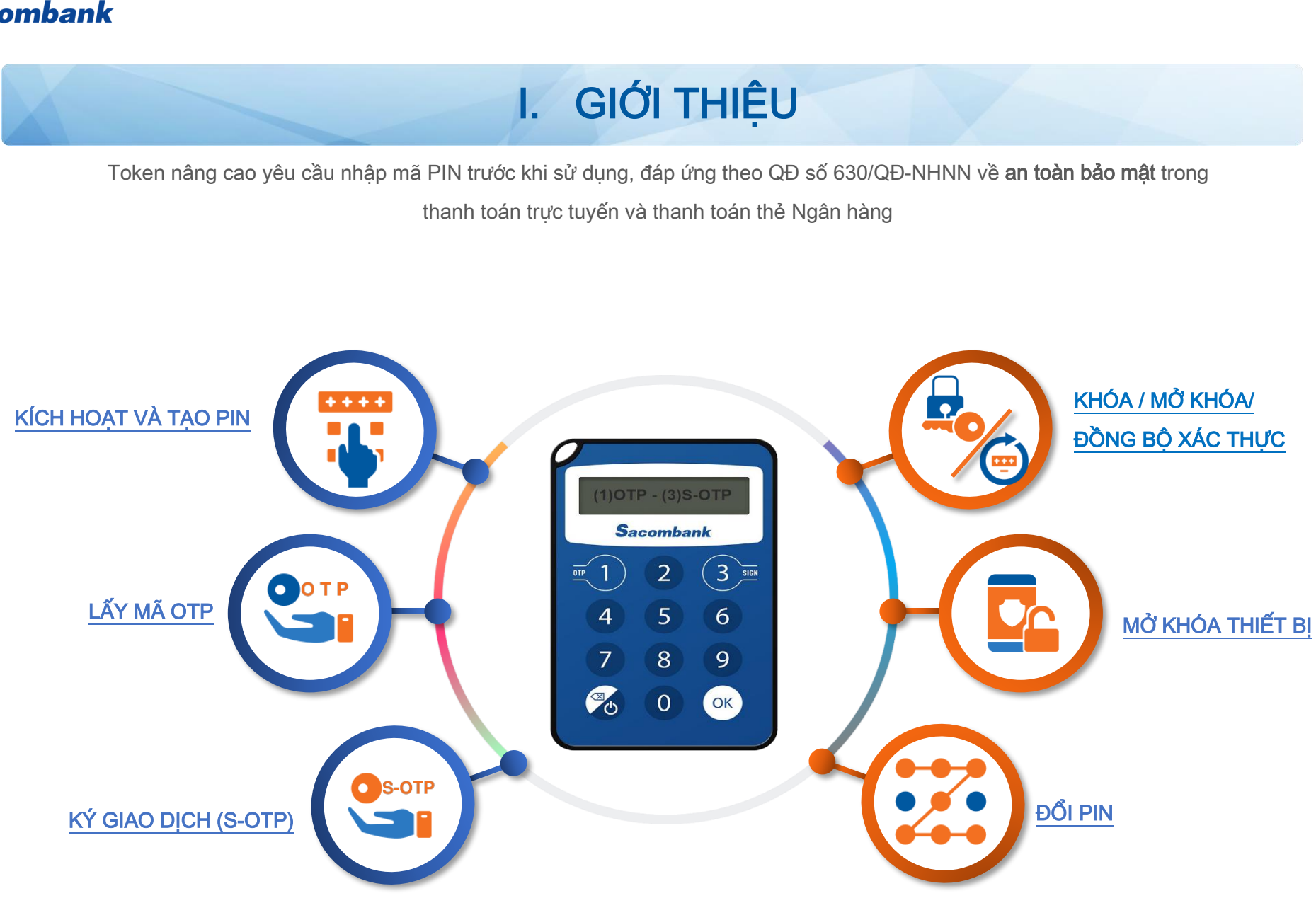

# II. KÍCH HOẠT VÀ TẠO PIN

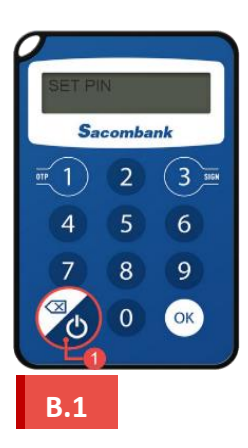

Nhấn nút nguồn để mở thiết bị.

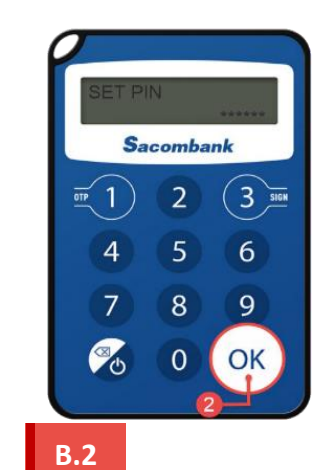

Nhập mã PIN 6 số → Nhấn OK

<span id="page-2-0"></span>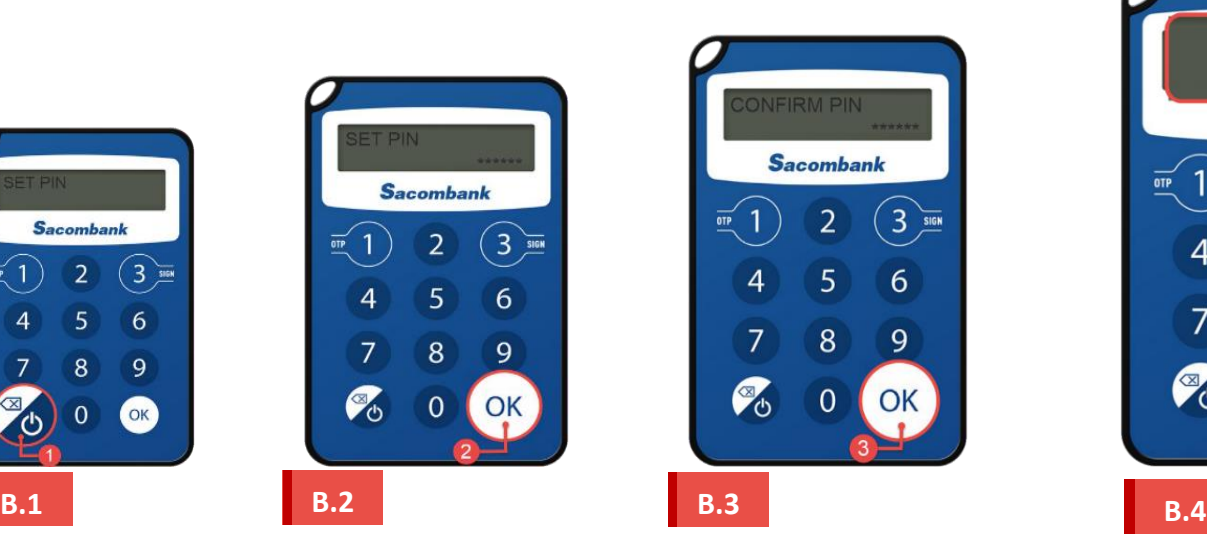

Nhập lại PIN để xác nhận  $\rightarrow$  Nhấn OK

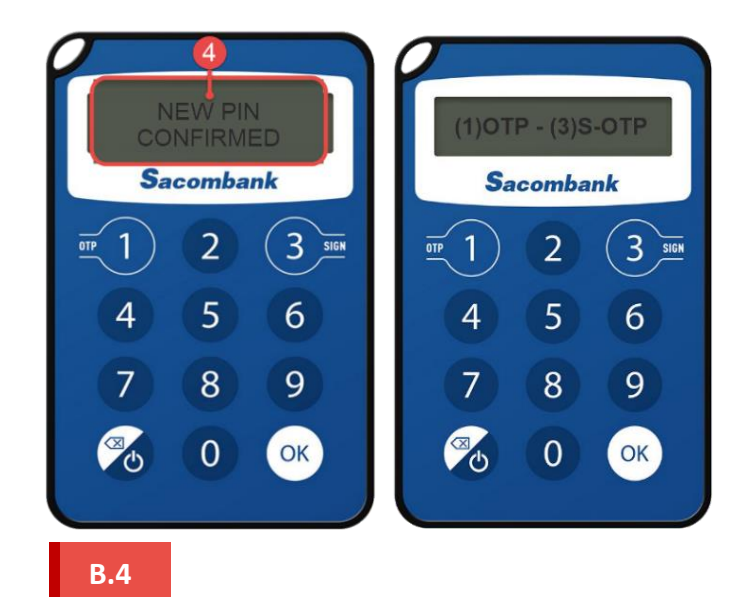

Nhập lại PIN để xác nhận → Nhấn OK

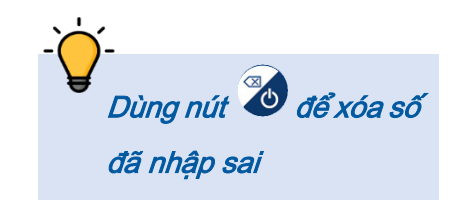

<span id="page-3-0"></span>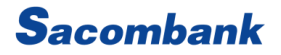

# III. LẤY MÃ OTP

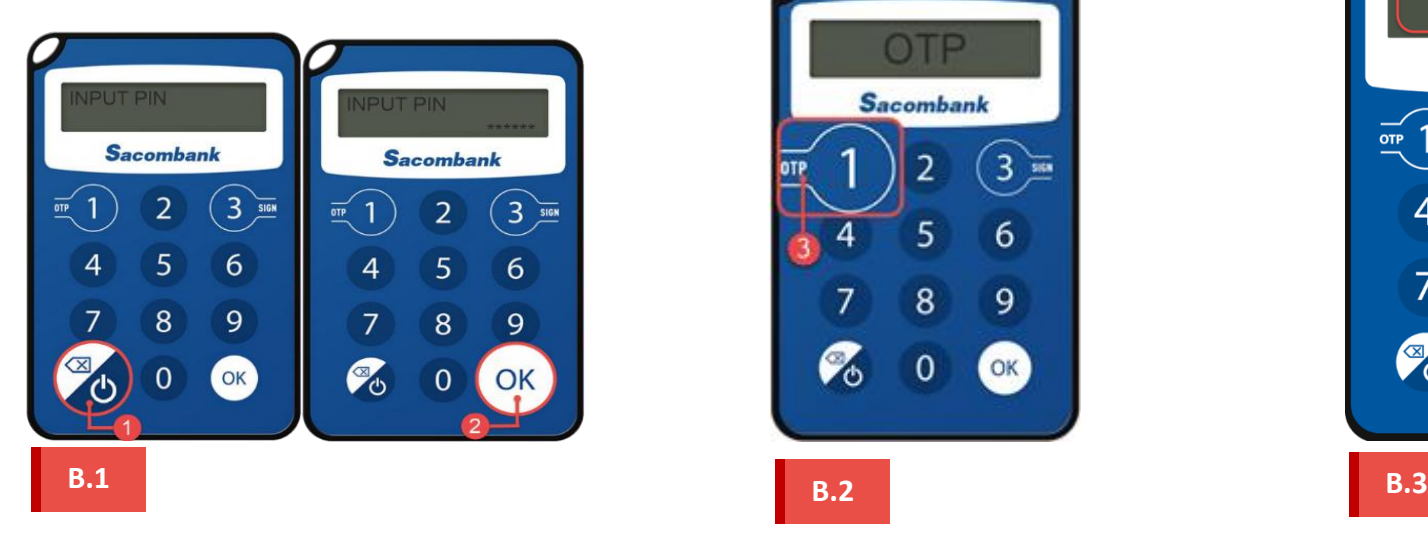

Mở thiết bị và nhập mã PIN

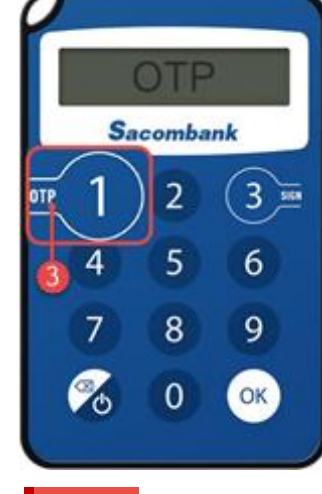

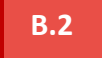

Nhấn nút 1

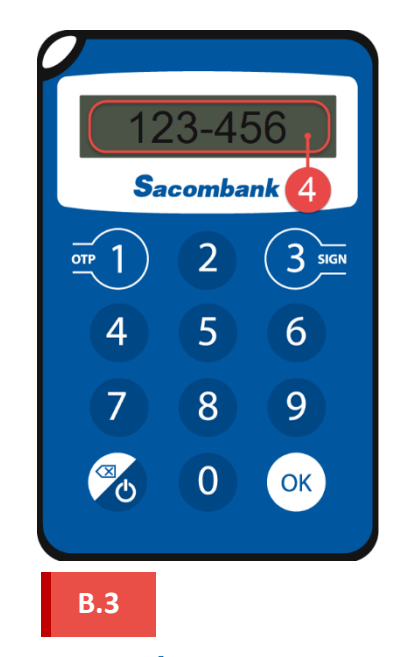

Lấy 6 số OTP để xác thực giao dịch eBanking hoặc thanh toán trực tuyến bằng Thẻ (3DSecured)

Nếu **nhập sai 5 lần mã OTP** khi xác thực giao dịch, chức năng xác thực giao dịch của TOKEN sẽ bị KHÓA. Quý khách cần <sup>m</sup>ở khóa xác thực để tiếp tục sử <sup>d</sup>ụng.

# IV. KÝ GIAO DỊCH (S-OTP)

<span id="page-4-0"></span>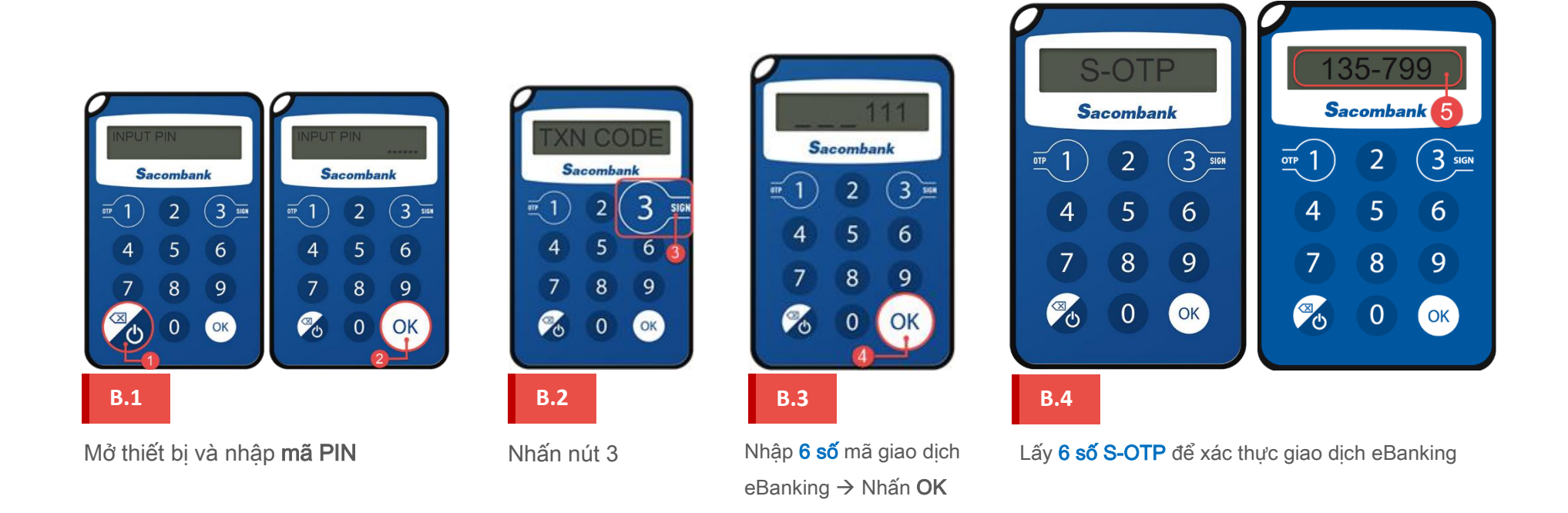

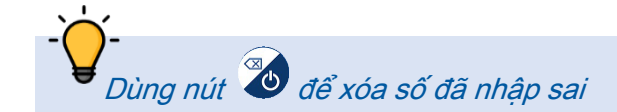

Nếu nhập sai 5 lần mã S-OTP khi duyệt giao dịch, chức năng xác thực giao dịch của TOKEN sẽ bị KHÓA. Quý khách cần mở khóa xác thực để tiếp tục sử dụng.

# V. ĐỔI PIN

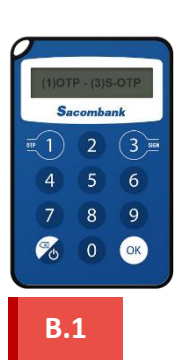

Mở thiết bị và nhập mã PIN

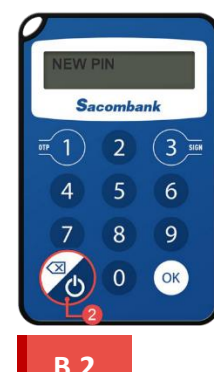

Nhấn giữ nút

nguồn trong 3 giây

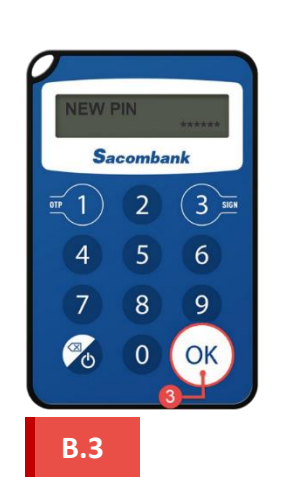

Nhập PIN mới gồm  $6 s\acute{o} \rightarrow$  Nhấn OK

<span id="page-5-0"></span>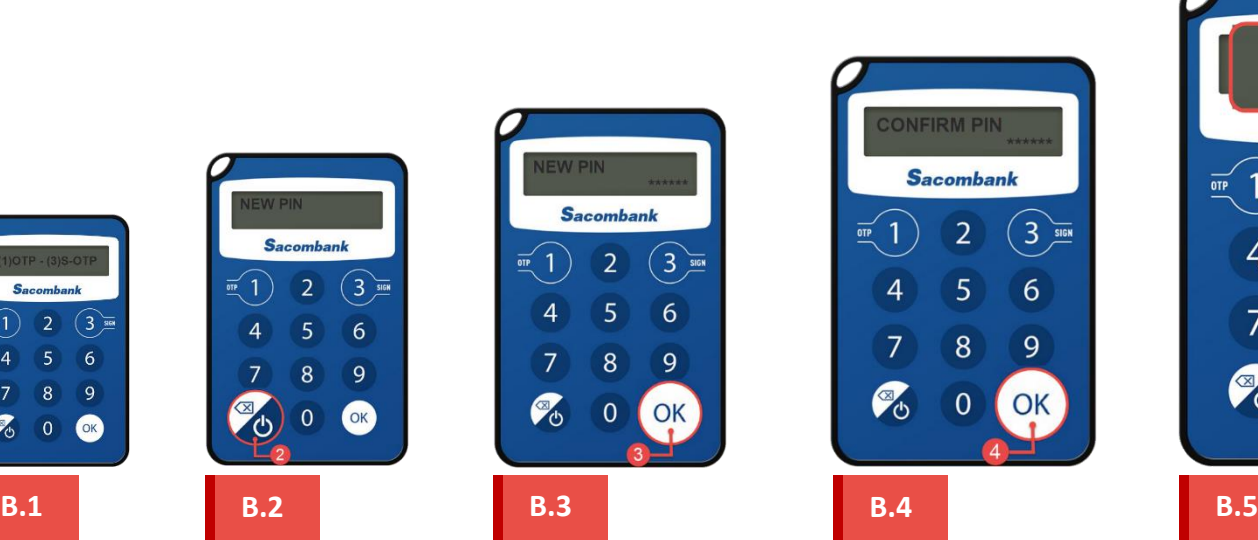

Nhập lại mã PIN để xác nhân → Nhấn OK

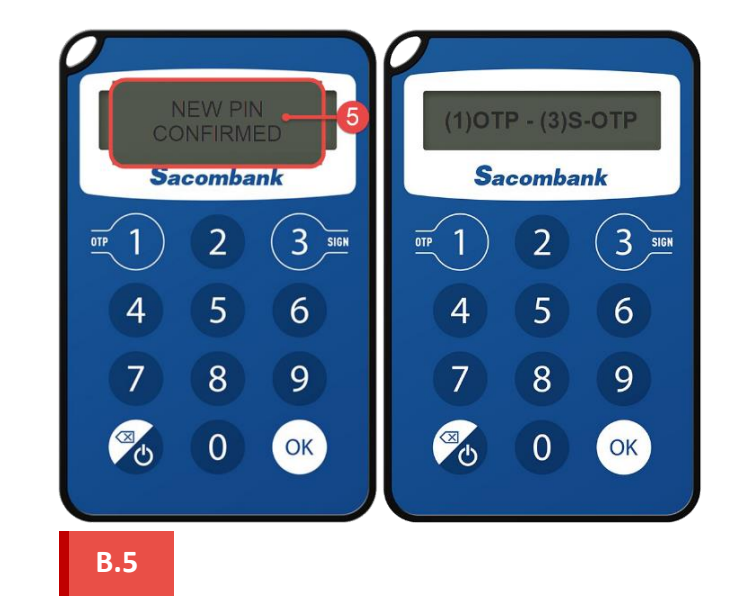

Đổi PIN thành công

# VI. KHÓA / MỞ KHÓA / ĐỒNG BỘ XÁC THỰC

<span id="page-6-0"></span>Để khóa/mở khóa/đồng bộ chức năng xác thực giao dịch của TOKEN, Quý khách có thể gửi tin nhắn SMS đến tổng đài 8149 theo cú pháp:

- ❖ KH CÁ NHÂN (KHCN):
	- √ TOKEN\_KHOA\_UserID\_CMND
	- $\checkmark$  TOKEN MOKHOA UserID CMND
	- $\checkmark$  TOKEN\_DONGBO\_UserID\_CMND\_OTP 1\_OTP 2
- ❖ KH TỔ CHỨC (KHTC):
	- √ TOKEN\_KHOA\_UserID
	- √ TOKEN\_MOKHOA\_UserID
	- $\times$  TOKEN\_DONGBO\_UserID\_OTP 1\_OTP 2

### Trong đó:

- : khoảng trắng
- UserID: là Tên đăng nhập của KH; Đối với KHTC, UserID gồm MKH.TÊN ĐĂNG NHẬP, MKH là Mã khách hàng mở tại Sacombank.
- CMND: là số CMND/CCCD/Hộ chiếu.
- OTP 1, OTP 2: là 2 mã OTP liên tiếp lấy từ thiết bị TOKEN [mỗi OTP gồm 6 số]

### Lưu ý:

- Tin nhắn SMS phải được qửi từ số điện thoại đã đăng ký dịch vụ với Sacombank.
- MỞ KHÓA qua SMS KHÔNG áp dụng nếu KH đã yêu cầu KHÓA tại quầy hoặc qua TT. DVKH trước đó. Câu thông báo trả về trong trường hợp này là "Sacombank dd/mm/yyyy hh:mm QK khong the thuc hien yeu cau nay qua kenh SMS. Chi tiet vui long lien he 1900555588"
- ĐỒNG BỘ qua SMS chỉ được thưc hiện tối đa 3 lần/ngày. Câu thông báo trả về trong trường hợp đồng bộ quá số lần cho phép: "*Sacombank* dd/mm/yyyy hh:mm Yeu cau khong duoc xu ly do Tin nhan vuot qua So lan quy dinh. QK vui long den CN hoac lien he 1900555588 de duoc ho tro"

# VII. MỞ KHÓA THIẾT BỊ

<span id="page-7-0"></span>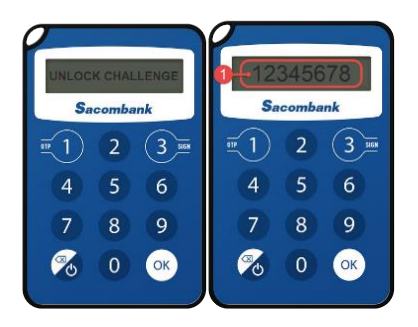

Màn hình TOKEN bị khóa luôn hiển thị dãy 8 số CHALLENGE CODE TOKEN BỊ KHÓA

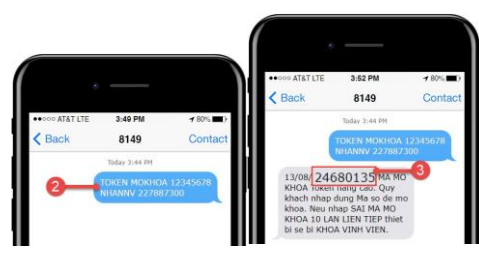

# **B.1 B.2 B.3 B.3**

Nhắn tin đến tổng đài 8149 → Tổng đài 8149 gửi lại 8 số UNLOCK CODE để mở khóa TOKEN

KHCN:

TOKEN\_MOKHOA\_CHALLENGECODE\_UserID\_CMND KHTC:

TOKEN\_MOKHOA\_CHALLENGECODE\_UserID Trong đó:

- : khoảng trắng
- CHALLENGECODE: là 8 số hiển thị trên Token bị khóa
- UserID: là Tên đăng nhập của KH. Đối với KHTC, UserID gồm MKH.TÊN ĐĂNG NHẬP
- CMND: là số CMND/CCCD/HC

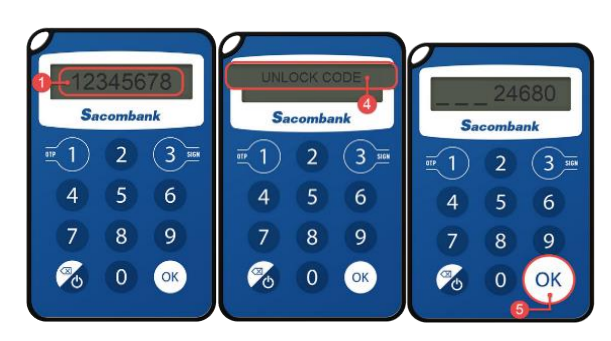

Từ màn hình hiển thị 8 số challenge code, nhấn nút bất kì (ngoại trừ nút do sẽ tắt nguồn) để nhập 8 số UNLOCK CODE nhận từ 8149.

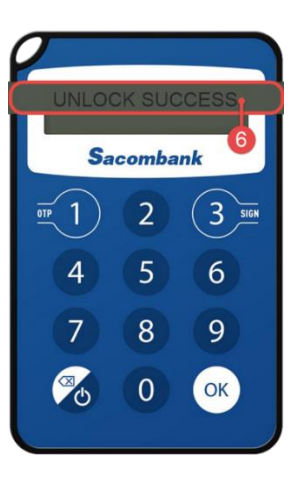

Mở khóa thành công

Nếu NHẤP SAI mã số mở khóa (unlock code) 10 lần, TOKEN sẽ bị khóa vĩnh viễn để đảm bảo an toàn bảo mật

### SAU KHI MỞ KHÓA THIẾT BỊ THÀNH CÔNG, TOKEN YÊU CẦU TẠO MỚI PIN, QUÝ KHÁCH THƯC HIÊN TẠ[O PIN](#page-2-0) THEO HƯỚNG DẦN

# IX. CÁC THÔNG BÁO TRÊN THIẾT BỊ VÀ CÁCH XỬ LÝ

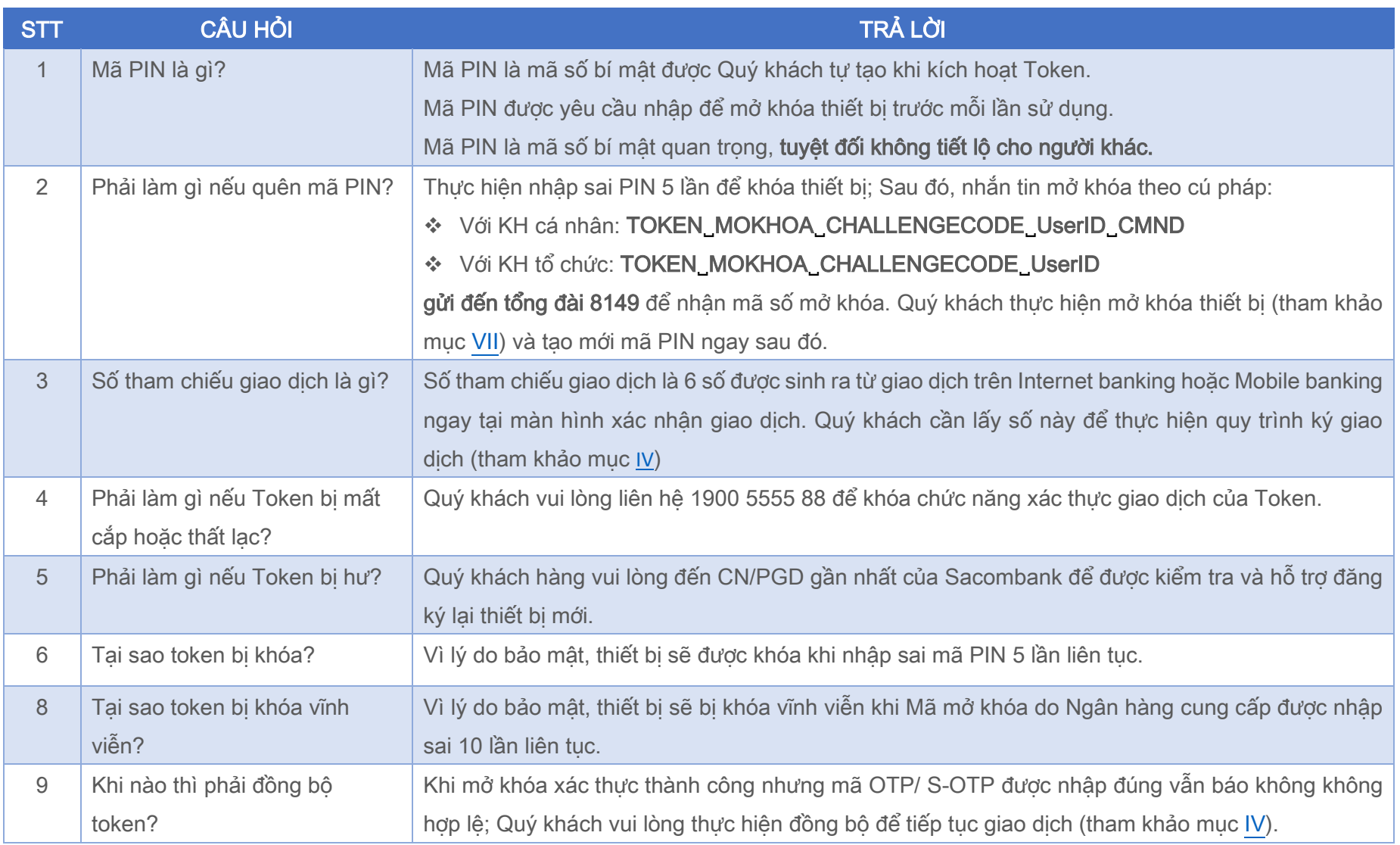

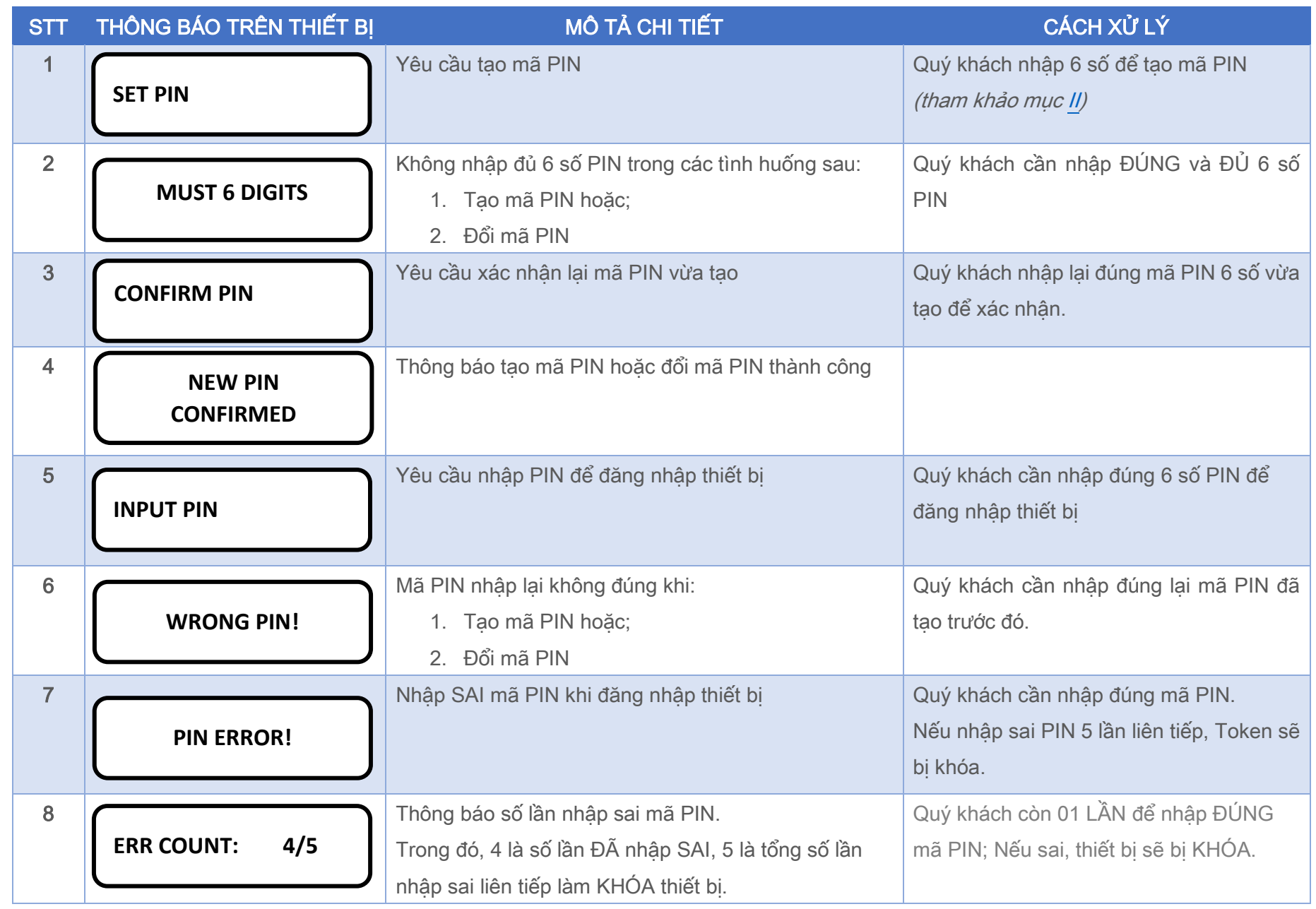

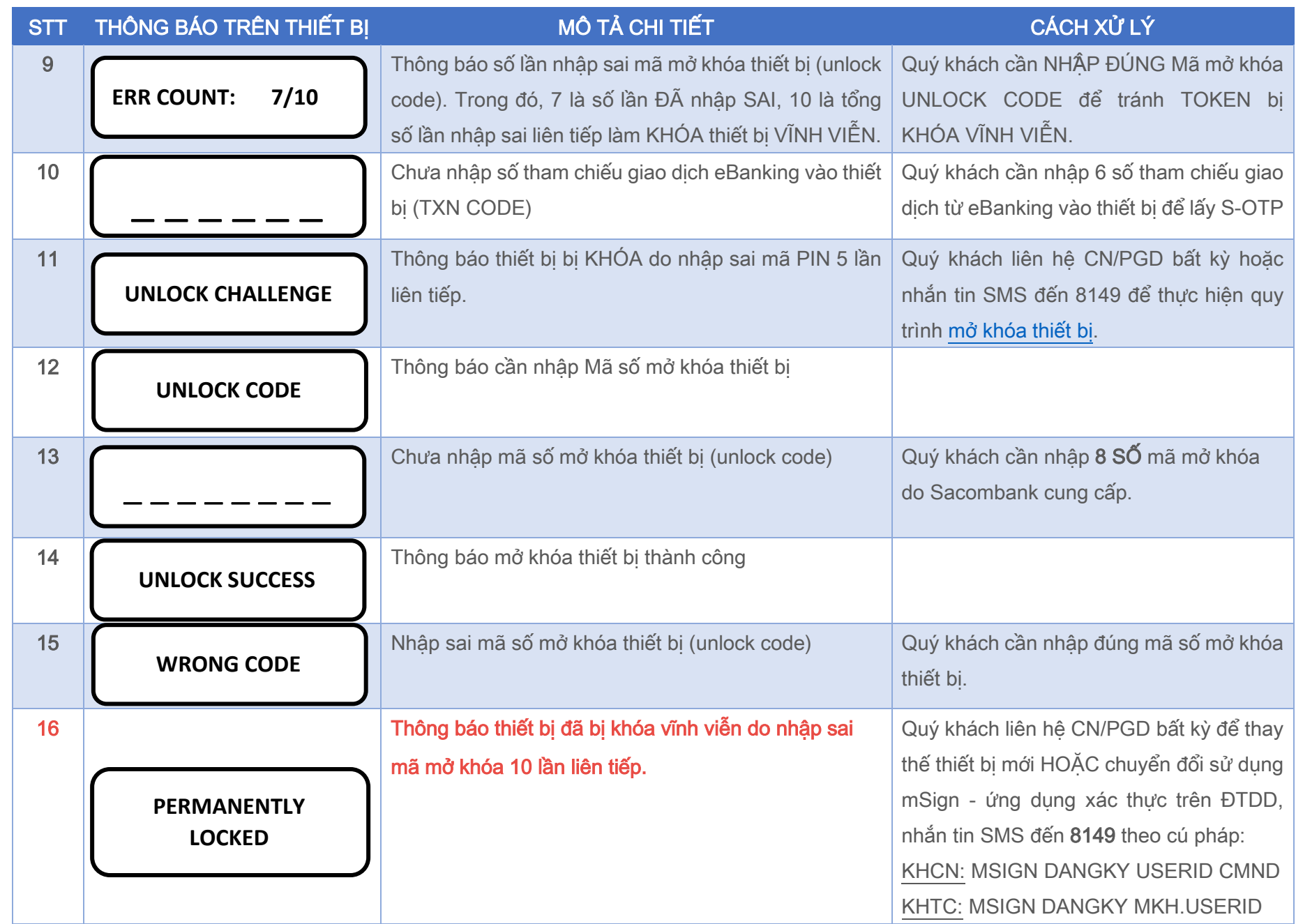